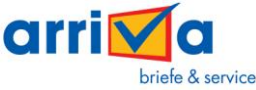

## **Anleitung Passwortverschlüsselung (Microsoft Excel 2007)**

## **SCHRITT 1: ÖFFNEN DER ZU VERSCHLÜSSELNDEN DATEI**

Öffnen Sie die zu verschlüsselnde Excel-Datei.

### **SCHRITT 2: VERSCHLÜSSELUNG EINRICHTEN**

Klicken Sie den oben links befindlichen Microsoft-Button an und wählen Sie im Menü "Vorbereiten" und danach "Dokument verschlüsseln" aus.

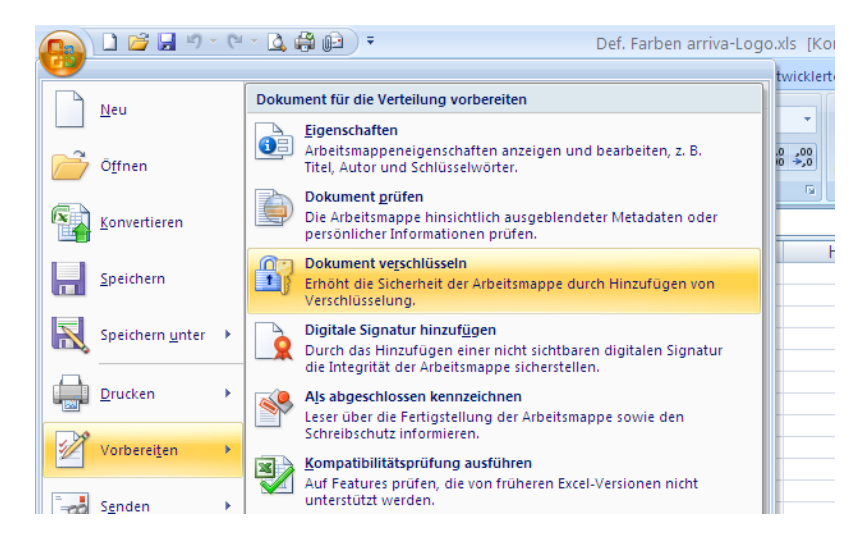

### **SCHRITT 3: PASSWORT EINRICHTEN**

Vergeben Sie im sich anschließend öffnenden Fenster das von der arriva gmbh vorgegebene Passwort.

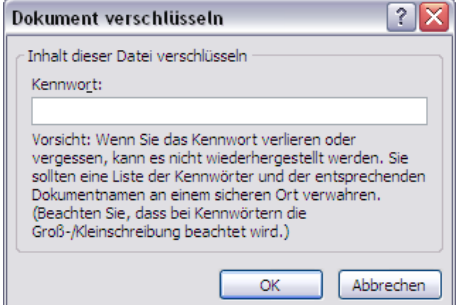

Im nun folgenden Fenster bestätigen Sie das Passwort bitte durch die erneute Eingabe.

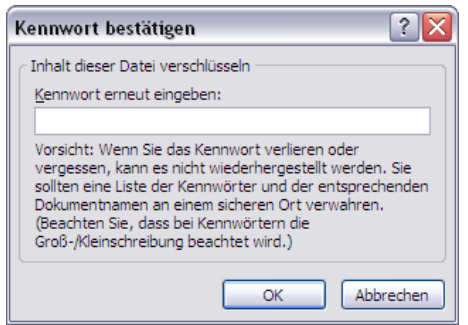

## **SCHRITT 4: ÄNDERUNGEN ABSPEICHERN**

Schließen Sie jetzt das Dokument und bestätigen Sie die Nachfrage, ob die Änderungen abgespeichert werden sollen mit "Ja".

Nun ist Ihre Adressdatei mit einem Kennwort gesichert und kann an die arriva gmbh übermittelt werden.

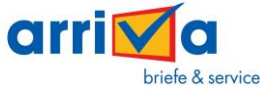

# **Anleitung Passwortverschlüsselung (Microsoft Excel 2010)**

## **SCHRITT 1: ÖFFNEN DER ZU VERSCHLÜSSELNDEN DATEI**

Öffnen Sie die zu verschlüsselnde Excel-Datei.

#### **SCHRITT 2: VERSCHLÜSSELUNG EINRICHTEN**

Klicken Sie den oben links befindlichen Menüpunkt "Datei" an, wählen Sie den Punkt "Informationen" und danach "Arbeitsmappe schützen" und "Mit Kennwort verschlüsseln" aus.

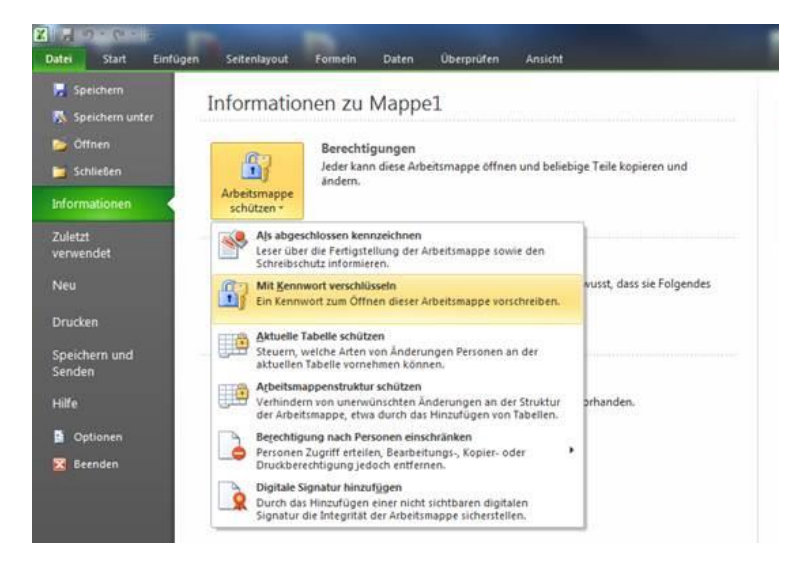

#### **SCHRITT 3: PASSWORT EINRICHTEN**

Vergeben Sie im sich anschließend öffnenden Fenster das von der arriva gmbh vorgegebene Passwort.

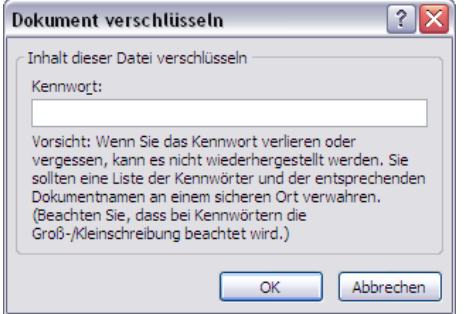

Im nun folgenden Fenster bestätigen Sie das Passwort bitte durch die erneute Eingabe.

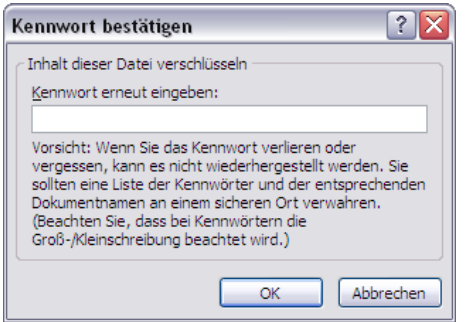

### **SCHRITT 4: ÄNDERUNGEN ABSPEICHERN**

Schließen Sie jetzt das Dokument und bestätigen Sie die Nachfrage, ob die Änderungen abgespeichert werden sollen mit "Ja".

Nun ist Ihre Adressdatei mit einem Kennwort gesichert und kann an die arriva gmbh übermittelt werden.